# **Working with Test Setups**

This section describes how to do the following tasks:

- H Save and recall instrument setups
- H Create and run pass/fail tests

Instrument setups are files, stored in memory or on disk, that completely describe how the CTS850 is set up. You can use this feature to ensure that every time a test is run, using an instrument setup, that the CTS850 is configured the same way, thus ensuring consistent results. The disk file is an ASCII format file that consists of SCPI commands. The disk file can be edited with any ASCII file editor.

#### CTS850 SDH/PDH Test Set

Pass/fail tests are tests that display a message indicating whether the completed test encountered any of the specified failure conditions. Up to four failure conditions can be specified in a pass/fail test. Pass/fail tests can be configured to save test results to disk or to print out the test results when the test completes.

Jitter tests are a set of standard compliance tests that measure the jitter in a signal or the response of a network to applied jitter. These tests are defined by ITU Standards G.823, G.825, and G.783. For some tests, the CTS850 generates jitter to stimulate a network element and simultaneously measures its response. Results are displayed in numerical and graphical form. You can set parameters to customize most jitter tests.

# **Saving and Recalling Instrument Setups**

Instrument setups are files stored in memory or on disk that define how the CTS850 is configured. If you regularly set up the CTS850 in the same way, you can save the instrument settings in an instrument setup. Then you can recall the instrument setup whenever you want the CTS850 configured a certain way. This capability saves you time and minimizes the chances of error when setting up the CTS850 for standard tasks.

*NOTE. Instrument setups saved to memory are retained when the instrument is turned off. Instrument setups are retained in memory even if power is removed from the* CTS850*.*

#### **Saving Instrument Setups**

To save an instrument setup:

- **1.** Set up the CTS850 as desired. Set all instrument parameters as required.
- **2.** To save an instrument setup to disk, it must have a name. Enter a file name as follows:

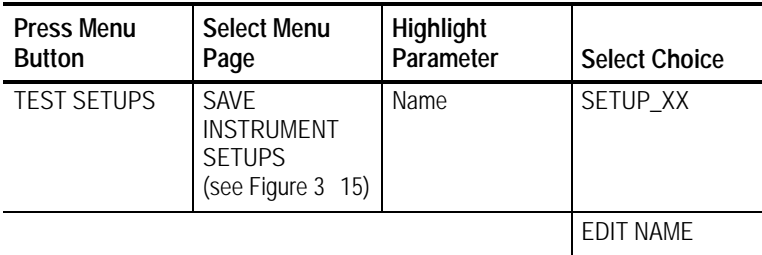

- H If you wish to label the setup file as SETUP<Number>, you can save time by selecting **SETUP\_XX**. Once you select SETUP\_XX, select **EDIT NAME** and edit **XX** to the desired number (or letter). Select **DONE** when you are finished editing the setup name. The instrument setup name can be up to eight characters long.
- H Select **EDIT NAME** to enter a name other than SETUP\_XX. Select **DONE** when you are finished editing the setup name. The instrument setup name can be up to eight characters long.

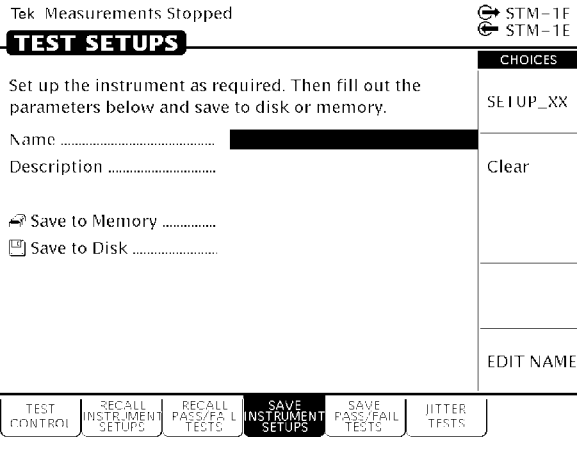

## **Figure 315:The SAVE INSTRUMENT SETUPS Page**

**3.** Enter a description of the instrument setup as follows:

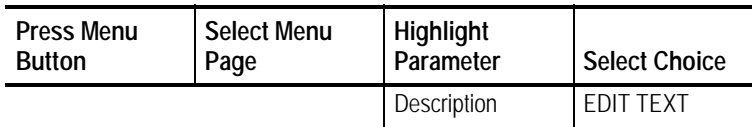

- H Select **EDIT TEXT** to edit the description of the instrument setup. The description can be up to 24 characters long. To remove an existing description, select **Clear** or **None**.
- **4.** Save the instrument setup to memory as follows:

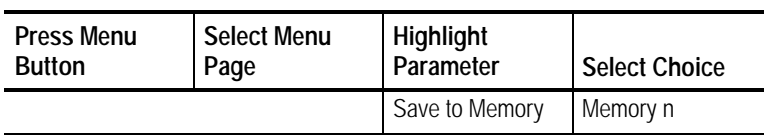

# CTS850 SDH/PDH Test Set User Manual **343**

J.

- **5.** Save the instrument setup to disk as follows:
	- H Insert a disk to store the file on, if one has not already been inserted.

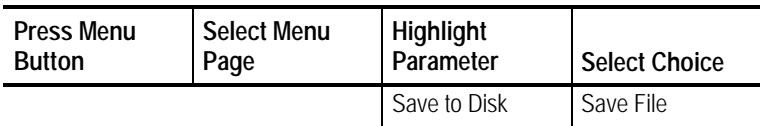

The instrument setup is saved to disk with the name specified on the Name line. Status messages indicate the progress of the file save. Once the file is written to disk, the CTS850 reads the disk directory and updates the file listing shown on the RECALL INSTRUMENT SETUPS page.

#### **Recalling Instrument Setups**

To recall an instrument setup from memory:

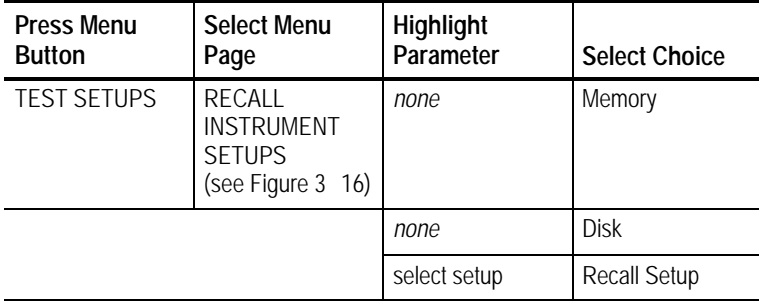

- H Use the knob to select the desired instrument setup.
- H To recall setups from memory rather than disk, select **Memory** to highlight the Memory listing (see Figure 3 16).
- H To recall setups from disk rather than memory, select **Disk** to highlight the Disk listing.

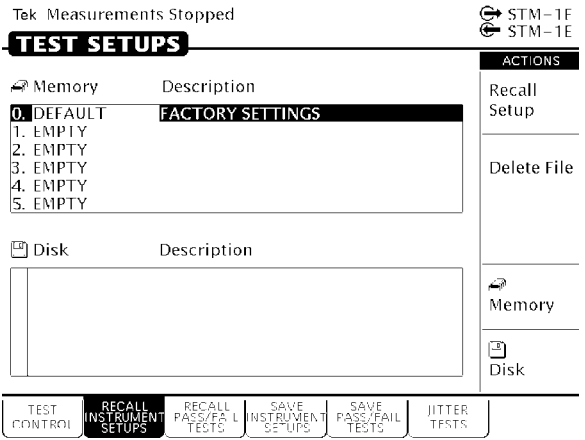

### **Figure 316:The RECALL INSTRUMENT SETUPS Page**

The disk file listing displays up to six file names at a time. If more than six files are on disk, the file listing automatically scrolls when you turn the knob.

#### **Recalling the Default Factory Setup**

To recall the default factory setup (initialize the CTS850):

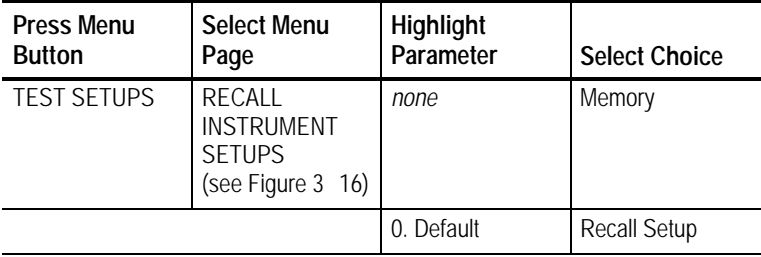

Recall the default settings whenever you want to restore the CTS850 to a known state. For a listing of the factory default settings, go to the Specifications section in the Appendix of this user manual.

#### **Deleting Instrument Setups from Disk**

You can delete instrument setups from disk using the Delete File action.

To delete an instrument setup from disk:

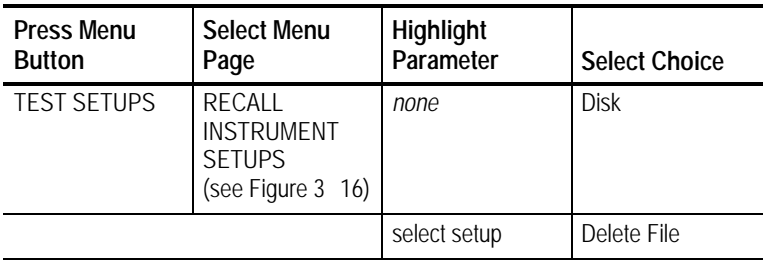

H Use the knob to select the file to delete (see Figure 317).

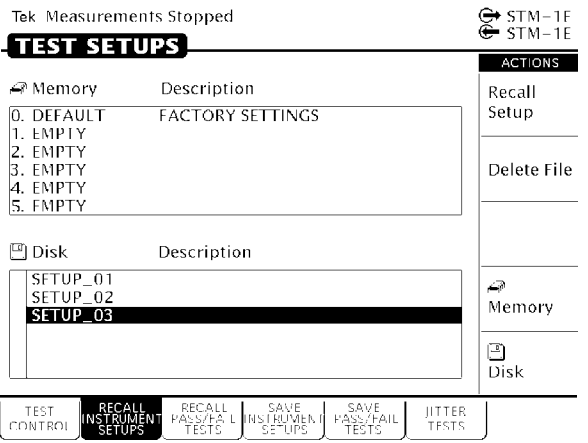

**Figure 317:Selecting a Disk File for Deleting**

After you select Delete File, status messages appear indicating the progress of the file deletion. When the file has been deleted, the file listing updates.

# **Pass/Fail Tests**

A pass/fail test is an easy way to run a test and get a simple response stating whether or not the CTS850 encountered the specified errors during the test. When a pass/fail test completes, the CTS850 displays a message stating that either the test passed or failed. Pass/fail tests are set up in the TEST SETUPS menu on the SAVE PASS/FAIL TESTS page (see figure below). A pass/fail test consists of instrument setup information and the parameters described in *Parameters of a Pass/Fail Test*.

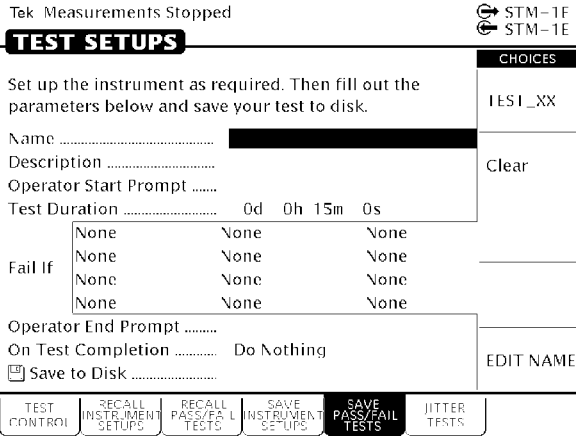

**Figure 318:The SAVE PASS/FAIL TESTS Page**

#### **Parameters of a Pass/Fail Test**

A pass/fail test has the following parameters (some parameters are optional):

H Name. The name of the test, a mandatory parameter. It can be up to eight-characters long. The name of the test also serves as the file name for the test when you save it to disk.

*NOTE. A pass/fail test can only be saved on disk. It cannot be saved in memory.*

- H Description. An optional, 24-character field that describes the test.
- H Operator Start Prompt. An optional, 72-character field that is displayed at the beginning of the test. You can use the operator start prompt to provide instruction to the operator prior to the beginning of the test.
- H Test Duration. A required parameter that sets the length of the test.
- H Fail If conditions. The specific conditions that define whether a test has failed.
- H Operator End Prompt. An optional, 72-character field that is displayed at the end of the test. You can use the operator end prompt to provide instruction to the operator after the test is completed.
- H On Test Completion. A required parameter that defines the action to be taken when a test completes.

#### **Fail If Conditions**

A Fail If condition is what determines if a test passes or fails. There are three elements to a Fail If condition: condition type, specific condition, and threshold (see Table 3 4).

The condition type describes the general condition that indicates a test has failed. For each condition type (except None), there is list of specific conditions and thresholds used to determine when a test fails. None indicates that no condition type has been assigned.

The specific condition describes the type of failure used to determine when a test fails. The specific conditions that define a failure depend on the condition type (see Table 3 4).

The threshold is the level at which a test fails (see Table 3 4). For example, for the condition types Alarm and Failure, the threshold for any specific condition is Detected or Not Detected.

- H Detected. If the specified condition is detected, the test fails.
- H Not Detected. If the specified condition is not detected, the test fails.

**Condition Type Specific Condition Threshold** Alarm SDH and/or PDH Any Detected/Not Detected MS AIS Detected/Not Detected MS RDI Detected/Not Detected AU AIS Detected/Not Detected HPRDI Detected/Not Detected TU AIS Detected/Not Detected LP RDI Detected/Not Detected PDH RAI Detected/Not Detected PDH AIS Detected/Not Detected Failure Any Any Detected/Not Detected LOS (Loss of Signal) Detected/Not Detected LOF (Loss of Frame) Detected/Not Detected OOF (Out of Frame) Detected/Not Detected AU LOP (Loss of AU Pointer) Detected/Not Detected TU LOP (Loss of TU Pointer) Detected/Not Detected TU LOM (Loss of TU Multiframe) Detected/Not Detected Pattern Sync Detected/Not Detected

**Table 34:Fail If Conditions of a Pass/Fail Test**

| <b>Condition Type</b>  | <b>Specific Condition</b>                                                                                      | <b>Threshold</b>                                                                                                    |
|------------------------|----------------------------------------------------------------------------------------------------|----------------------------------------------------------------------------------------------------|
| <b>Error Ratio</b>     | Any<br>RS B1<br>MS B2<br>Path B <sub>3</sub><br>TU Path BIP<br>LP REI<br>Payload Bit<br>2 Mb/s CRC             | $>1.0e$ 9<br>$>1.0e$ 8<br>$>1.0e$ 7<br>$>1.0e$ 6<br>$>1.0e$ 5<br>$1.0e$ 4<br>1.0e <sub>3</sub><br><b>User Defined</b> |
| <b>Error Count</b>     | Any<br>RS B1<br>MS B <sub>2</sub><br>Path B <sub>3</sub><br>TU Path BIP<br>LP REI<br>Payload Bit<br>2 Mb/s CRC | >0<br>$>10$<br>>100<br>>1000<br><b>User Defined</b>                                                                   |
| <b>Errored Seconds</b> | Any<br>RS B1<br>MS B <sub>2</sub><br>Path B <sub>3</sub><br>TU Path BIP<br>LP REI<br>Payload Bit<br>2 Mb/s CRC | >0<br>>1<br>>10<br>$>60$<br><b>User Defined</b>                                                                       |
| Pointer                | <b>AU NDFs</b><br>AU Ptr Justify<br><b>TU NDFs</b><br>TU Ptr Justify                                           | >0<br>>1<br>>10<br>$>60$<br><b>USER DEFINED</b>                                                                       |
| <b>Jitter</b>          | <b>Hit Seconds</b>                                                                                             | >0<br>>1<br>$>10$<br>$>60$<br><b>USER DEFINED</b>                                                                     |

**Table 34:Fail If Conditions of a Pass/Fail Test (Cont.)**

# **Creating a Pass/Fail Test**

To create a pass/fail test:

**1.** Set up the CTS850 as required to perform the desired test.

Set all transmit and receive parameters as necessary. When the pass/fail test is recalled, the CTS850 is set up exactly as it was when the pass/fail test was saved.

**2.** Set the name of the pass/fail test as follows:

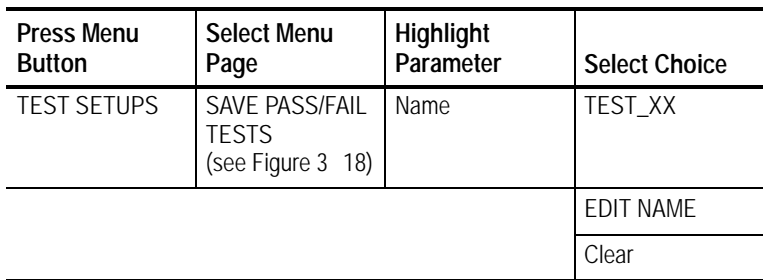

- H If you wish to name the test file as TEST<Number>, you can save time by selecting **TEST\_XX**. Once you select TEST\_XX, select **EDIT NAME** and edit XX to the desired number (or letter). Select **DONE** when you are finished editing the setup name.
- H Select **EDIT NAME** to enter a name other than TEST\_XX for the pass/fail test. Select **DONE** when you are finished editing the test name.
- H Select **Clear** to remove an existing name.

**3.** Enter a description of the pass/fail test as follows:

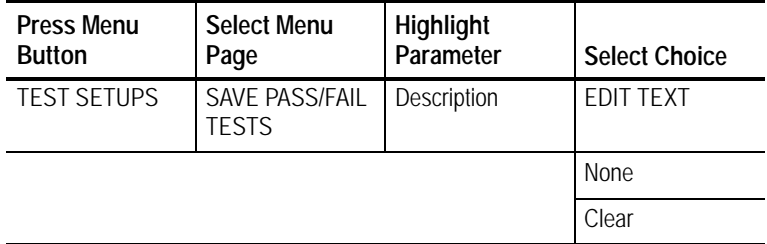

- H Select **EDIT TEXT** to enter a description of the test, up to 24 characters long. Select **DONE** when you are finished editing the description.
- H Select **None** if you do not want to use a description.
- H Select **Clear** to remove an existing description.
- **4.** Enter an operator start prompt as follows:

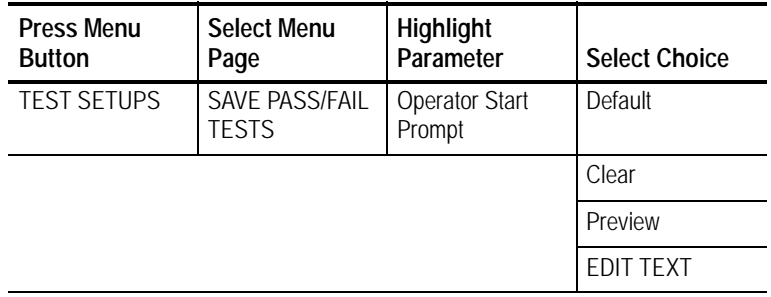

- H Select **Default** to enter the default prompt TEST IS ABOUT TO START!.
- H Select **Clear** to remove any previously entered prompt text.
- H Select **Preview** to see how the prompt text you have entered appears in the pass/fail test dialog box. Select **EXIT** to remove the preview.

- H Select **EDIT TEXT** to enter an operator start prompt, up to 72 characters long. The prompt appears on the display as three lines of 24 characters. Select **DONE** when you are finished editing the prompt.
- **5.** Set the test duration as follows:

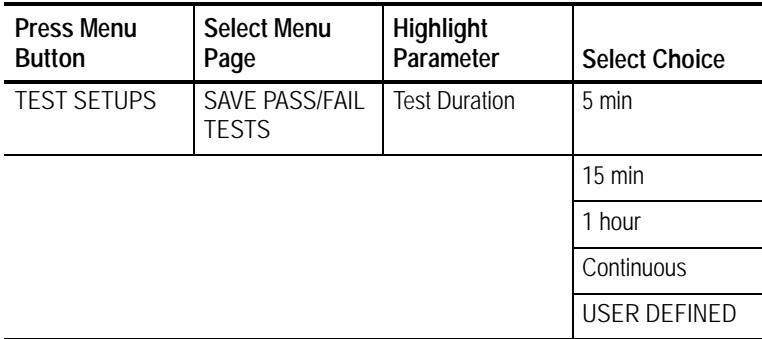

- H Select **USER DEFINED** to enter a time other than one of the preset choices. The maximum duration is 99 days, 23 hours, 59 minutes, 59 seconds.
- **6.** Highlight the first entry in the first column of the Fail If table (see Figure 3 19). Select one of the preset choices to specify a condition type.

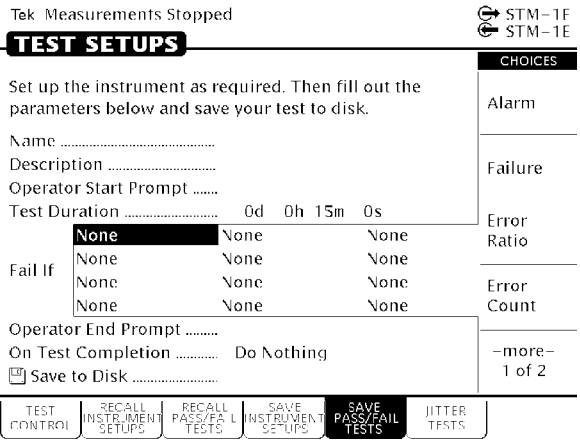

#### **Figure 319:Entering Fail If Conditions**

- **7.** Highlight the first entry in the second column (see Figure 3 19). If you wish to specify a specific condition, select one of the preset choices.
- **8.** Highlight the first entry in the third column (see Figure 3 19). Select one of the preset choices to set the threshold. Select **USER** to specify a threshold other than one of the preset choices. (USER is not available for Alarm or Failure condition types.)
- **9.** Repeat steps 6 through 8 as necessary to specify additional Fail If conditions. A maximum of four Fail If conditions can be specified.

**10.** Enter an operator end prompt as follows:

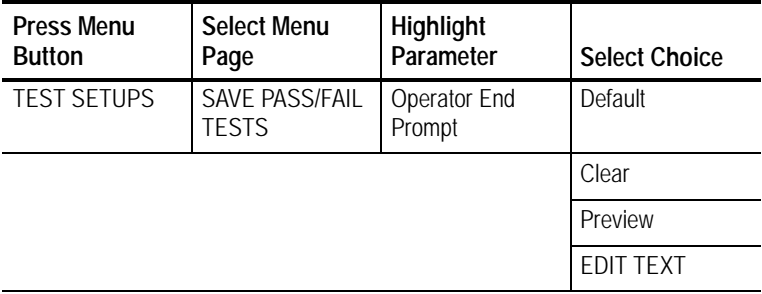

- H Select **Default** to enter the default prompt TEST HAS ENDED!.
- H Select **Clear** to remove any previously entered prompt text.
- H Select **Preview** to see how the prompt text you have entered appears in the pass/fail test dialog box. Select **Exit** to remove the preview.
- H Select **EDIT TEXT** to enter an operator end prompt, up to 72 characters long. The prompt appears on the display as three lines of 24 characters. Select **DONE** when you are finished editing the prompt.
- **11.** Specify the action to be taken when the test completes as follows:

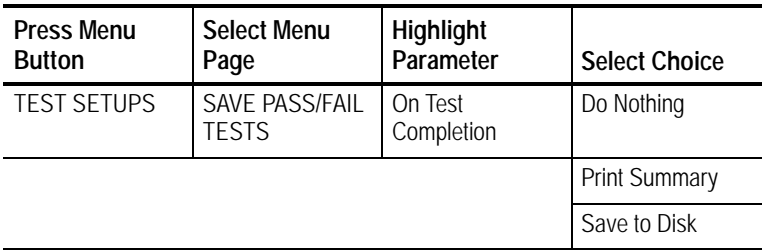

H Select **Do Nothing** if you do not want any action taken at test completion.

- H Select **Print Summary** to print the test results when the test completes.
- H Select **Save to Disk** to create a disk file of the test results when the test completes.

**12.** Save the pass/fail test to disk as follows:

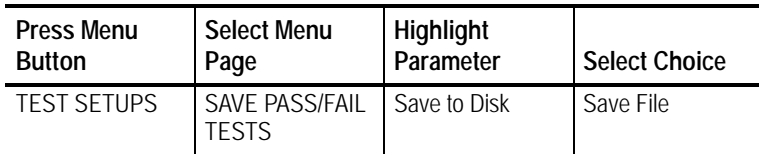

#### **Running a Pass/Fail Test**

To run a pass/fail test:

- **1.** Insert the disk containing the pass/fail test into the disk drive.
- **2.** Select the pass/fail test to run as follows:

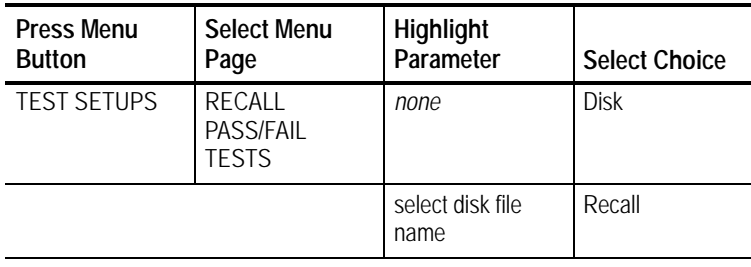

#### *NOTE. The Disk action displays only files with the extension .TST.*

Selecting Recall begins the recall of the pass/fail test.

As the file recall begins, the TEST BEGIN dialog box appears (see Figure 320). The first line of text in the dialog box is the file name. The second line of text is the test description. The third line informs the user that the file was recalled successfully. The

fourth line states how to begin the test. The fifth line is the operator start prompt.

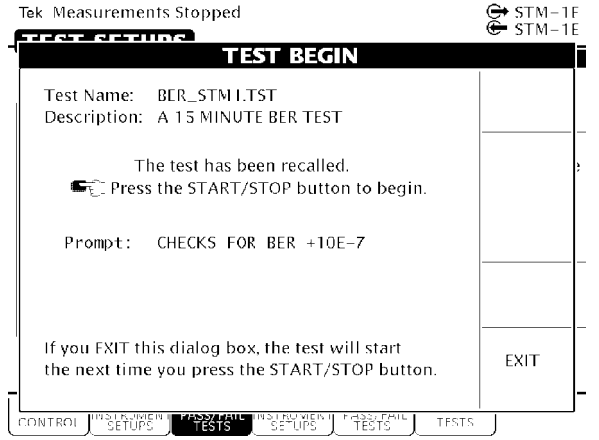

**Figure 320:The TEST BEGIN Dialog Box**

**3.** To run the pass/fail test immediately, press **START/STOP**.

The pass/fail test will begin. When the test is completed, the CTS850 displays either TEST PASSED! or TEST FAILED!.

If you decide not to run the test, select **EXIT** from the dialog box.

- **4.** Select **EXIT** to remove the dialog box after the test completes.
- **5.** Press **RESULTS** to see the detailed results of the test.

A test does not have to be run when it is recalled from disk. After the TEST BEGIN dialog box appears, you can exit the dialog box by selecting **EXIT**. You can then select the SAVE PASS/FAIL TESTS page and edit the parameters of the pass/fail test.

#### **Changing an Existing Pass/Fail Test**

You do not have to create a pass/fail test from the beginning every time. You can recall an existing test, edit the parameters of the test, and then save it under a new name.

To change an existing pass/fail test:

- **1.** Insert the disk containing the pass/fail test into the disk drive.
- **2.** Select the pass/fail test to edit as follows:

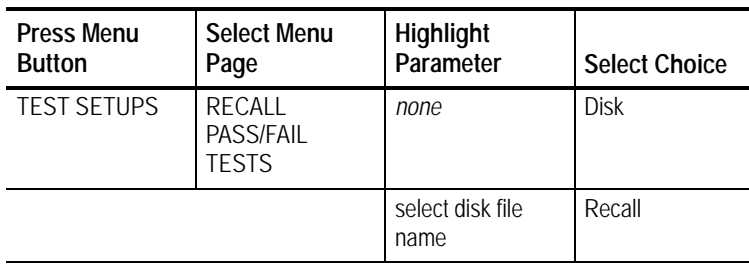

*NOTE. The Disk action displays only files with the extension .TST.*

As the file recall begins, the TEST BEGIN dialog box appears (see Figure 3 20).

- **3.** Select **EXIT** to remove the dialog box.
- **4.** Select **SAVE PASS/FAIL TESTS**.
- **5.** Edit the parameters of the pass/fail test as necessary.
- **6.** If you want to save the edited pass/fail test under a different name, change the Name of the test. You do not have to change the name of the test file to save it to disk.

**7.** Save the pass/fail test to disk as follows:

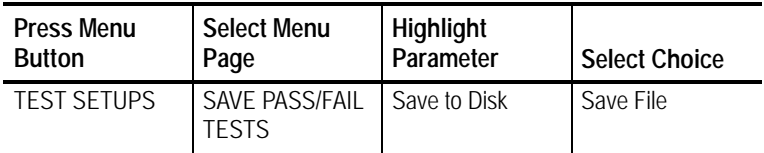

H If you select Save File without changing the name of the file, a Disk dialog box appears asking if you want to overwrite the existing file. To overwrite the file, select **Overwrite**. If you do not want to overwrite the file, select **Cancel**.

#### **Deleting a Pass/Fail Test from Disk**

Delete a pass/fail test from disk as follows:

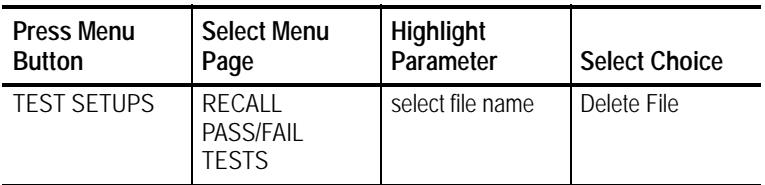

H If necessary, select **Disk** from the list of actions to display the names of the files on disk (see Figure 3 21).

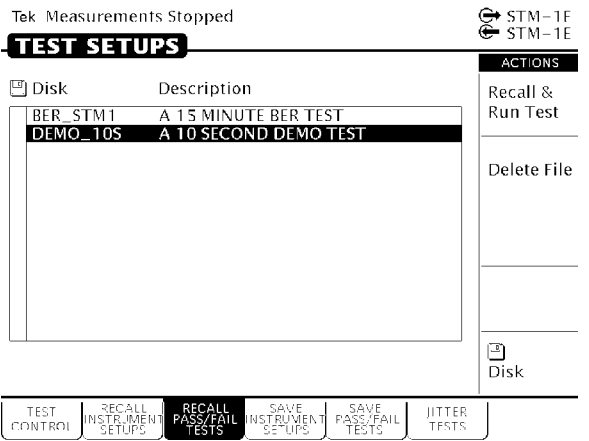

**Figure 321:Selecting a Pass/Fail Test for Deleting**

After you select Delete, status messages appear indicating the progress of the file deletion. The file list updates after the file is deleted.